### Дизайн видео-продукции

#### Эффект Motion. Управление временем. Титры

# Стандартный эффект *Motion*

Этот эффект есть во всех видеороликах. Он предназначен для:

- поворота;
- масштабирования;
- расположения ролика в кадре.

#### Понятие анимации

- Анимация в видео изображении это изменение параметров видео с течением времени.
- Ключевая точка ставиться на линии времени. Это точка времени в которой указано другое значение параметра. Между ключевыми точками происходит изменение параметра от начального значения до указанного.

# Эффект *Motion*

- Кликните по заголовку клипа на монтажном столе, чтобы сделать его активным.
- Перейдите к панели *Effect Controls Управление эффектами*.
- Выберите эффект *Motion* (Движение).

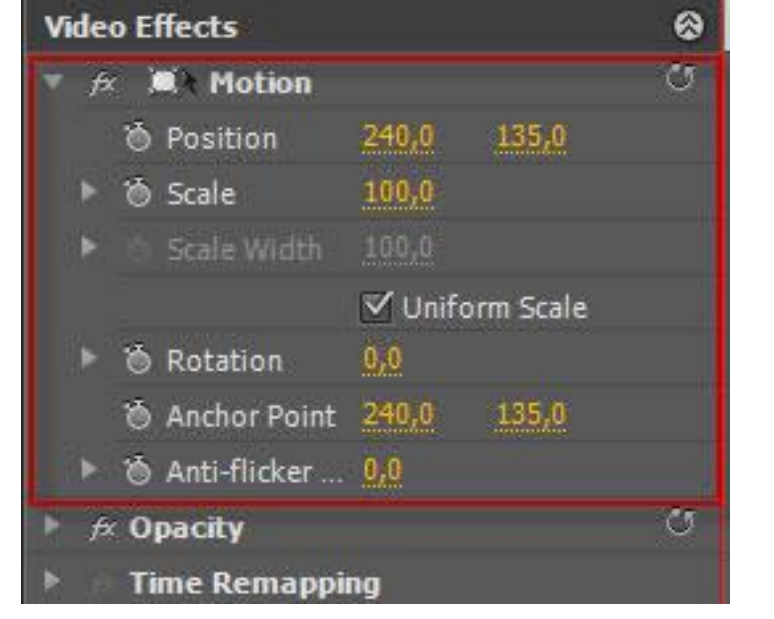

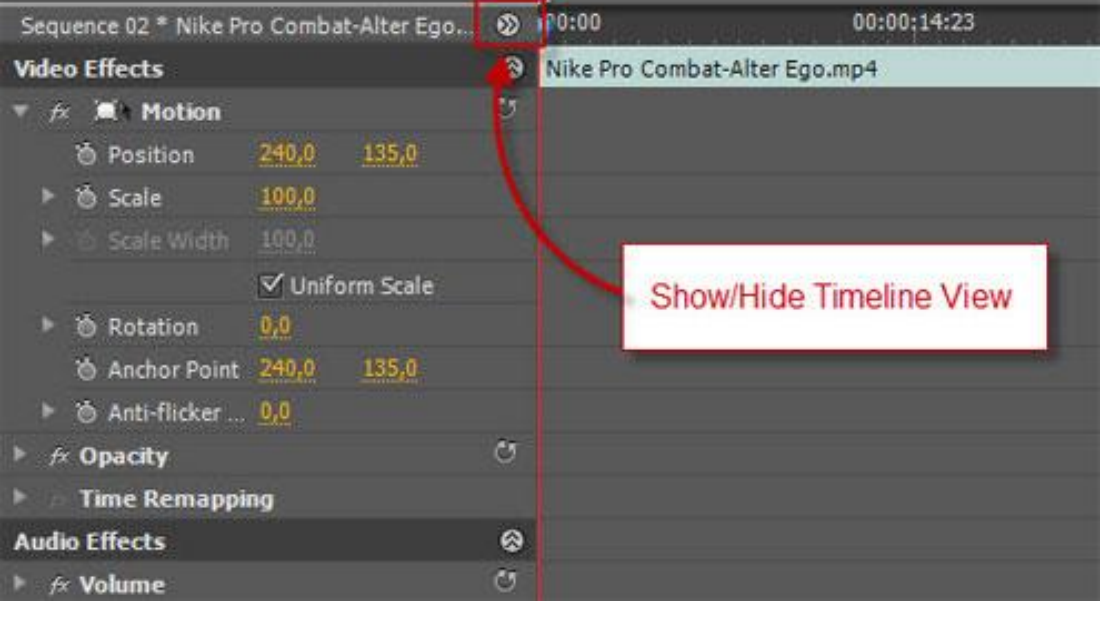

## Исправление завала

- В панели *Effect Controls* **Ф. Д. И. З ОНИЕ О**СТАНОВИТЕ ИНДИКАТОР времени на первом кадре, в котором виден завал горизонта.
- Активируйте режим анимации для параметров *Scale* (Масштаб) и *Rotation* (Вращение), кликнув по кнопке со значком таймера.
- Выделите параметр *Rotation*. Изменяя его значение, осуществите выравнивание кадра.
- Значение параметра *Scale* (Масштаб) нужно выбрать таким образом, чтобы при повороте изображения клипа в кадр не попадали лишние чёрные области.

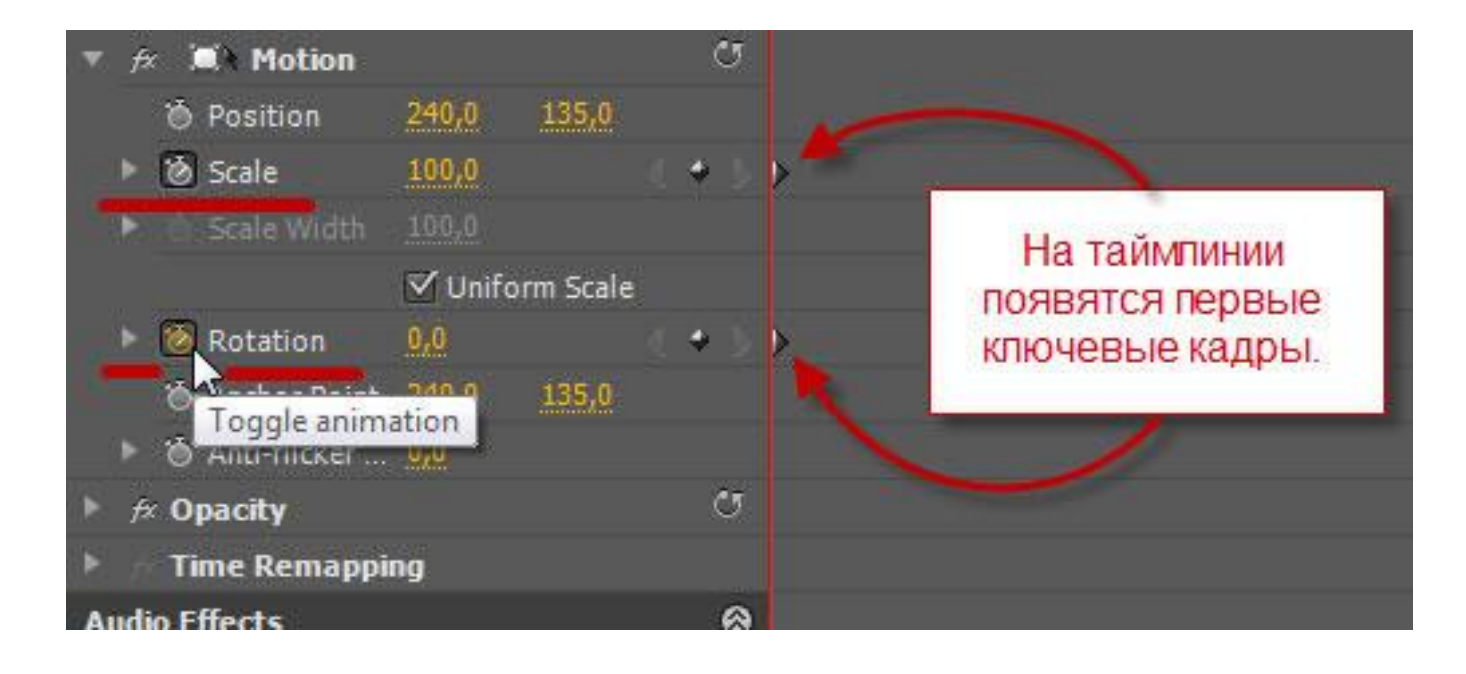

# Пример поворота ролика в кадре

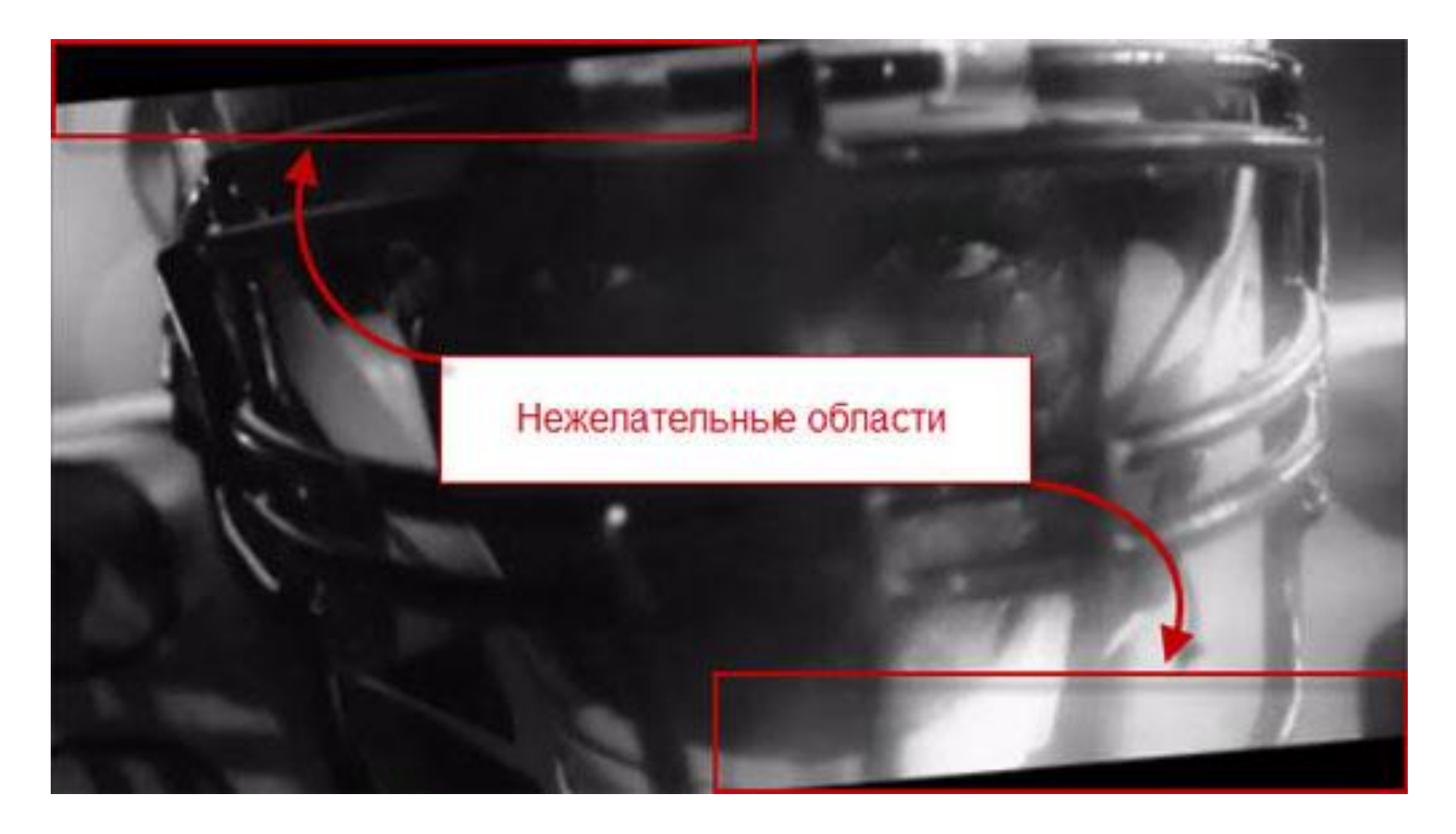

### Окончание процесса выравнивания горизонта

- Переместите индикатор времени на последний кадр, в котором бал завал горизонта. Поставьте ключевую точку.
- Переместите индикатор времени на следующий кадр с нормальным горизонтом. Поставьте ключевую точку. Восстановите исходные значения параметров.

# Кадр в кадре. Использование несколько видеодорожек.

- Ролики должны находится друг над другом. Используется несколько видеодорожек.
- Верхний ролик полностью перекрывает нижний, если они одинакового размера.
- Если уменьшить масштаб верхнего ролика, то он будет виден на фоне нижнего.

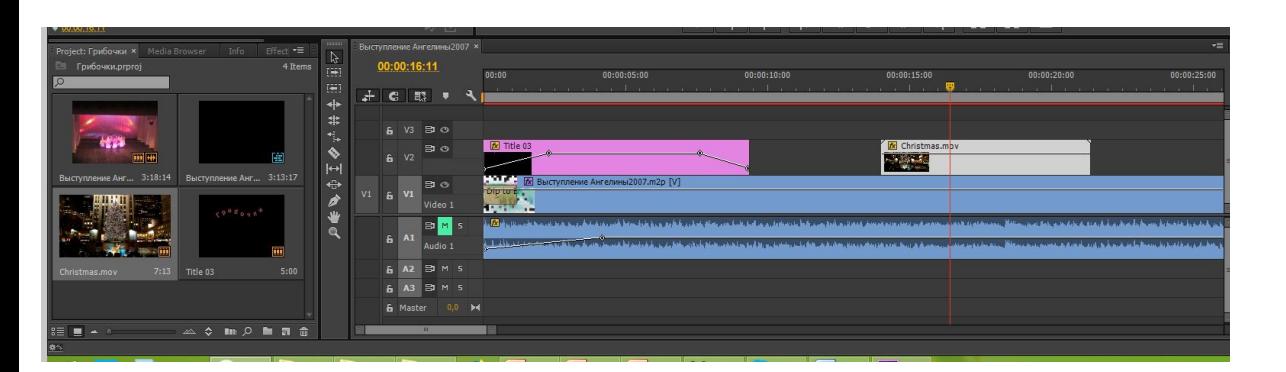

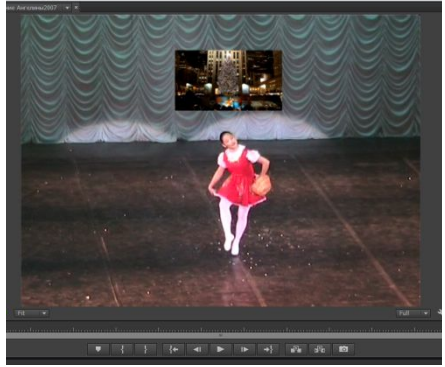

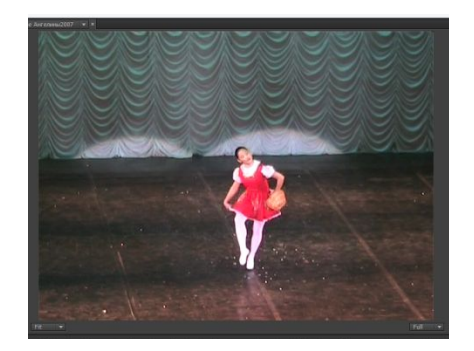

## Замедление и ускорение скорости воспроизведения

- Выделить клип, который хотите замедлить (ускорить).
- Щелкнуть правой кнопкой мыши.
- В открывшемся списке выбрать *Speed*/*Duration*…
- Для замедления, необходимо уменьшить значение параметра *Speed.*При этом длительность ролика увеличиться.
- Для ускорения, необходимо увеличить значение параметра *Speed.*При этом длительность ролика уменьшится.
- Параметр *Maintain Audio* сохраняет высоту основного тона звука.

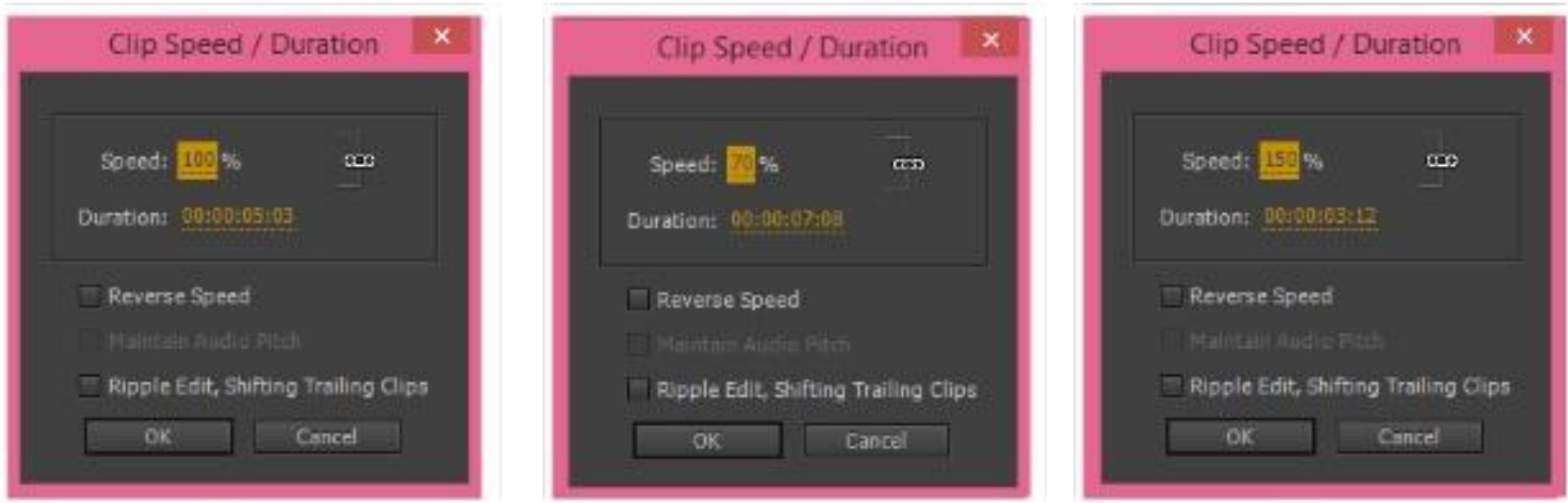

#### Реверс кадров. Воспроизведение в обратном порядке

- Выделить клип, который хотите замедлить (ускорить).
- Щелкнуть правой кнопкой мыши.
- В открывшемся списке выбрать *Speed*/*Duration*…
- Для воспроизведения кадров в обратном порядке необходимо в открывшемся окне поставить галочку в пункте *Reverse Speed*.

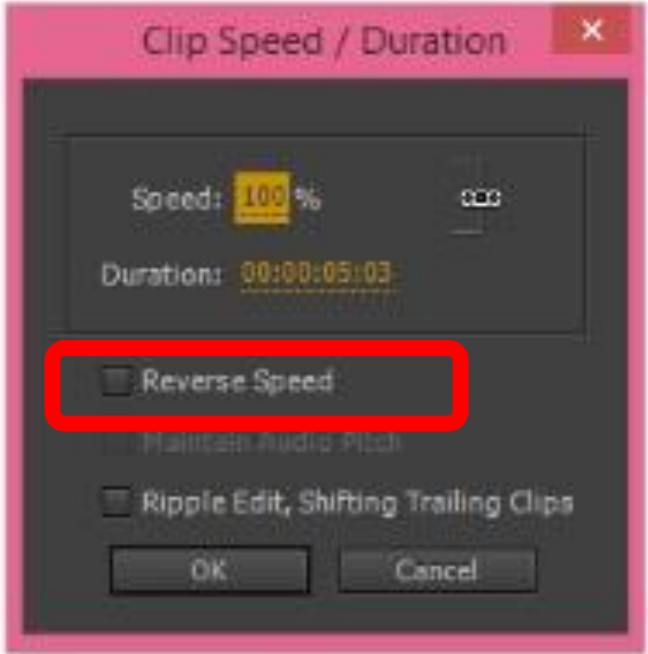

# Стоп-кадр

Есть несколько способов:

- 1. Установить индикатор времени на кадре, который хотите сделать неподвижным. Воспользоваться инструментом обрезки, чтобы вырезать часть ролика в течение которой необходимо сделать стоп-кадр. Снизить скорость воспроизведения до 0.
- 2. Установить индикатор времени на нужном кадре.

Щелкнуть правой кнопкой мыши.

В открывшемся списке выбрать

 *Add Frame Hold*.

# Кривая времени

Позволяет в одном ролике плавно управлять временем воспроизведения.

- Выделить клип. Перейти в панель *Effect Controls*. Открыть параметры эффекта *Time Remaping*.
- Поставить ключевые точки на линейке времени.
- Линия указывает установленную скорость воспроизведения.
- Поднимая ключевую точку, скорость увеличивается, а время воспроизведения сокращается.
- Опуская ключевую точку скорость воспроизведения

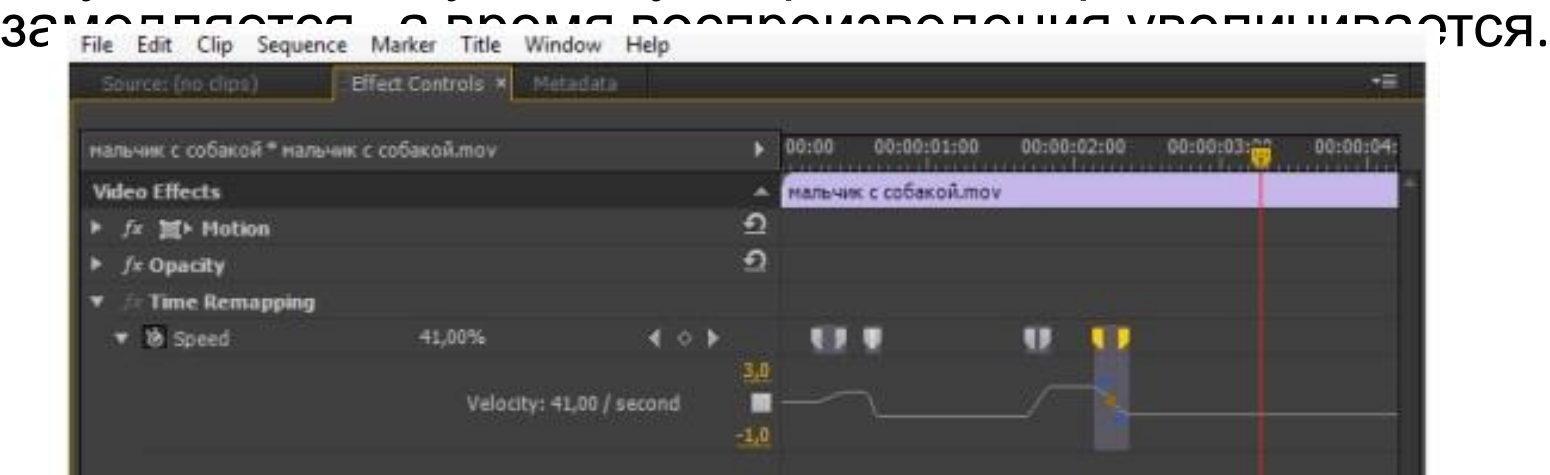

# Создание титров

- Установить индикатор времени на начальных кадрах ролика, где планируется появление названия фильма.
- В меню выбрать пункт *Title/New Title/ Default Still*

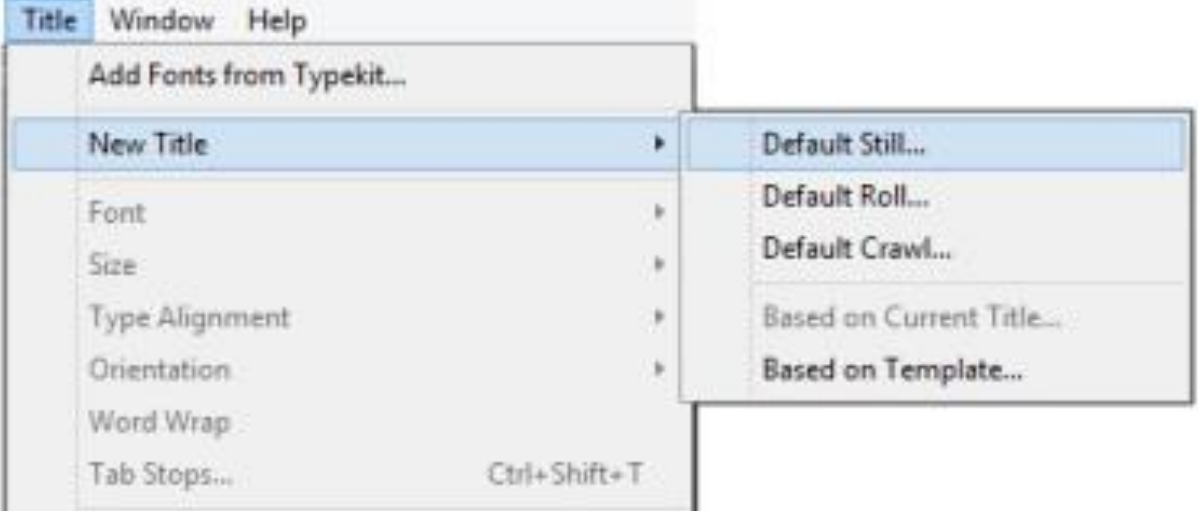

### Параметры текста

• В открывшемся окне выставить параметры титров. По умолчанию выставлено значение параметров последовательности. Ввести название

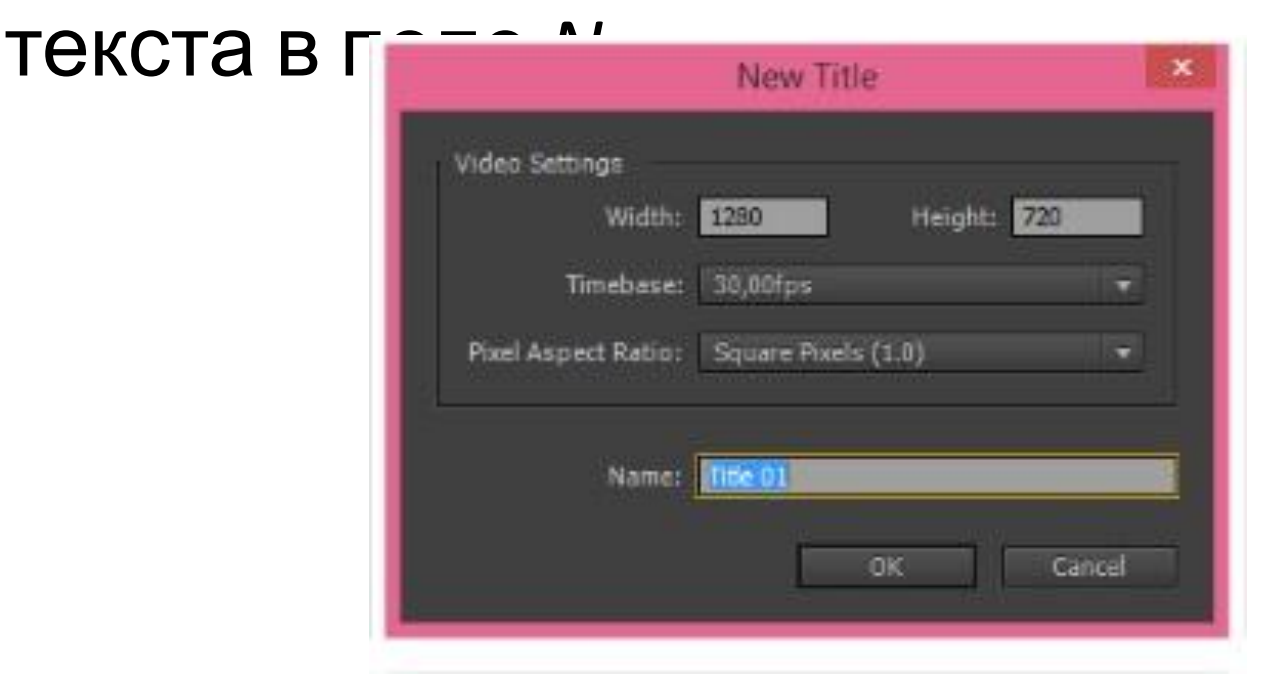

# Окно *Title Design*

• Чтобы включить кадр, на котором будет располагаться текст , необходимо нажать кнопку *Show Video*

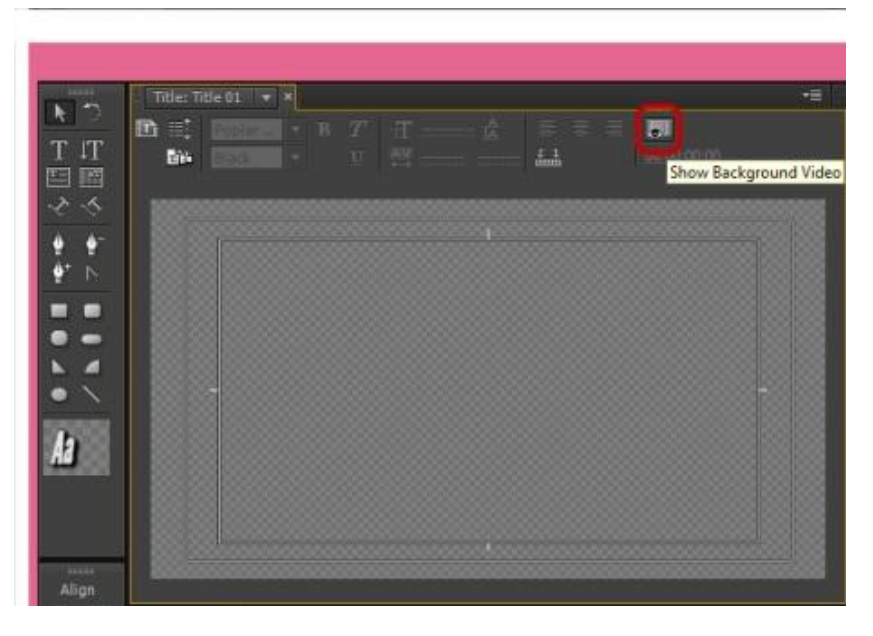

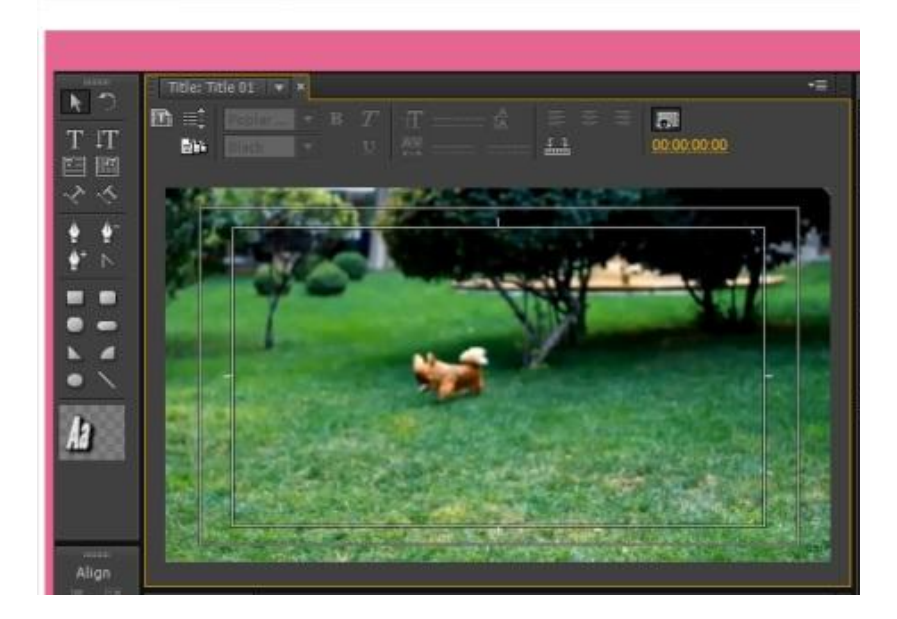

### Инструменты создания текста

- Слева от кадра фильма находятся инструменты создания текста, инструменты его выравнивания, инструменты работы с блоком текста.
- Внизу находятся шаблоны стиля текста. Если выбрать один из них, то справа на панели *Title Properties*, появляются параметры настройки

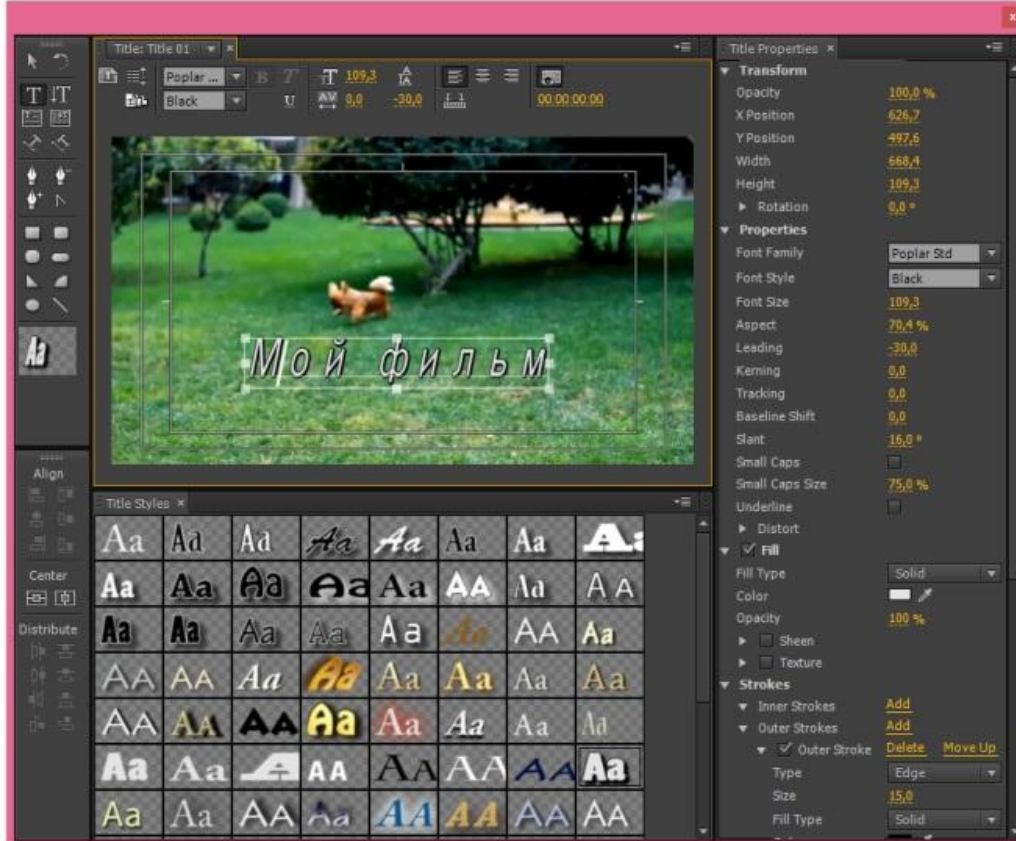

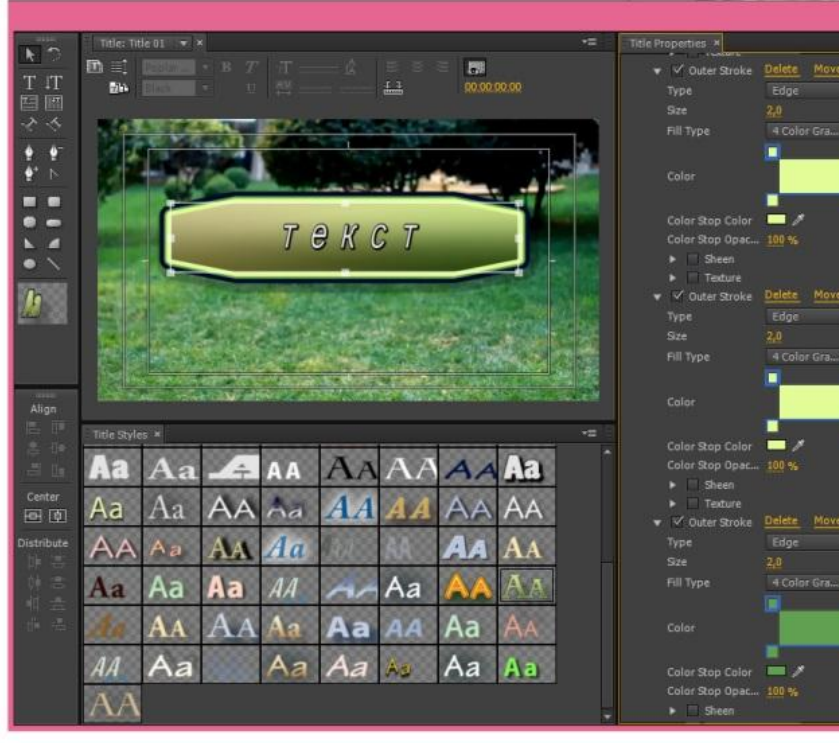

#### v V Outer Stroke Delete Move Up 4 Color Gra... v V Outer Stroke Delete Move Up 4 Color Gra... v V Outer Stroke Delete Move Up 4 Color Gra...

#### Текст по кривой линии

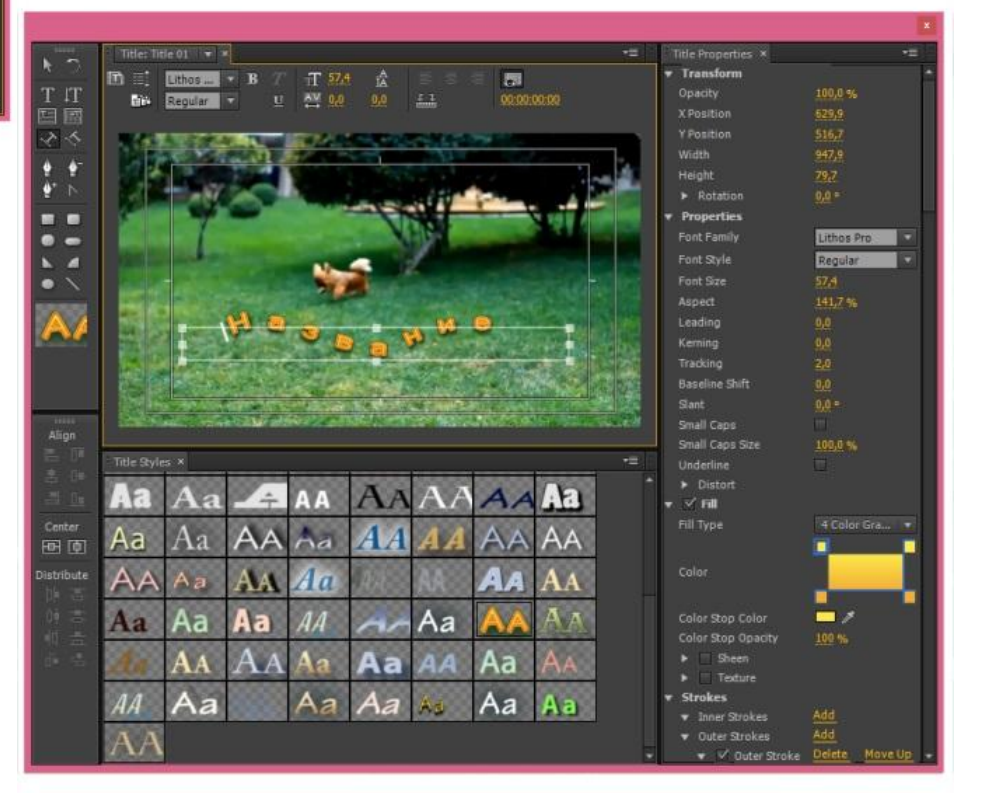

#### Текст по кривой линии

#### Вставка текста в видеоролик

- После закрытия окна *Title Design*, на панели *Project* появится новый элемент. Переместить заголовок на монтажный стол
- Настроить длительность показа текста.
- Можно создать простую анимацию появления и исчезновения текста. Анимация производится в панели *Effects Controls*.

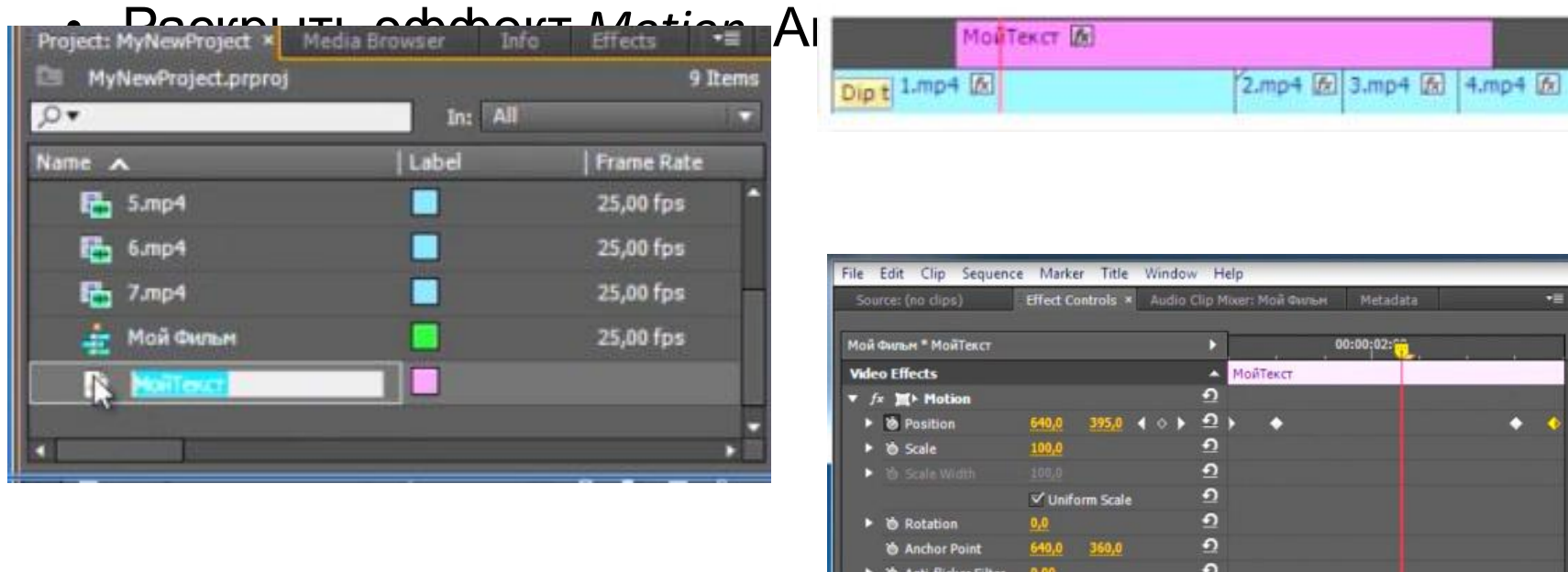

 $\Omega$ 

# Параметры бегущих титров

- *• Still* неподвижные титры.
- *• Roll* спадающие титры.
- *• Crawl Left* бегущий текст слева.
- *• Crawl Right* бегущий текст справа.
- *• Start off Screen* начало движения титров за пределами кадра.
- *• End off Screen* конец движения титров за пределами кадра.**Roll/Crawl Options**

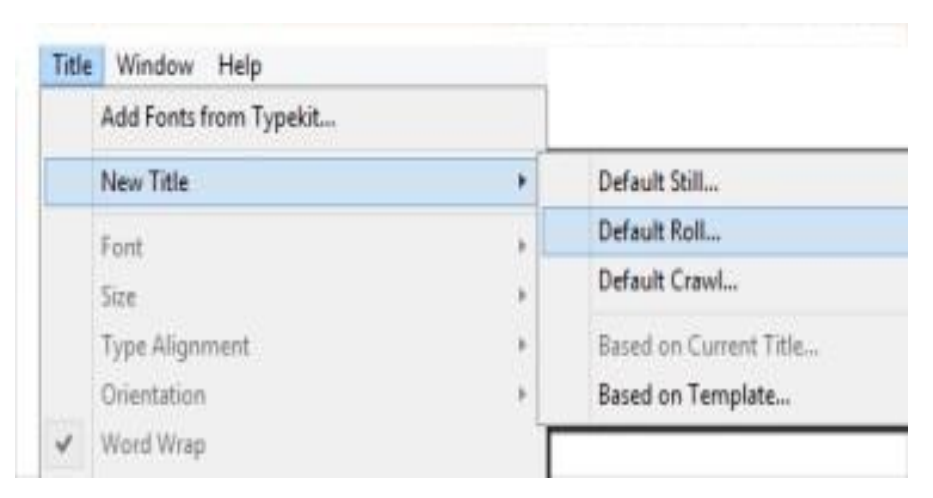

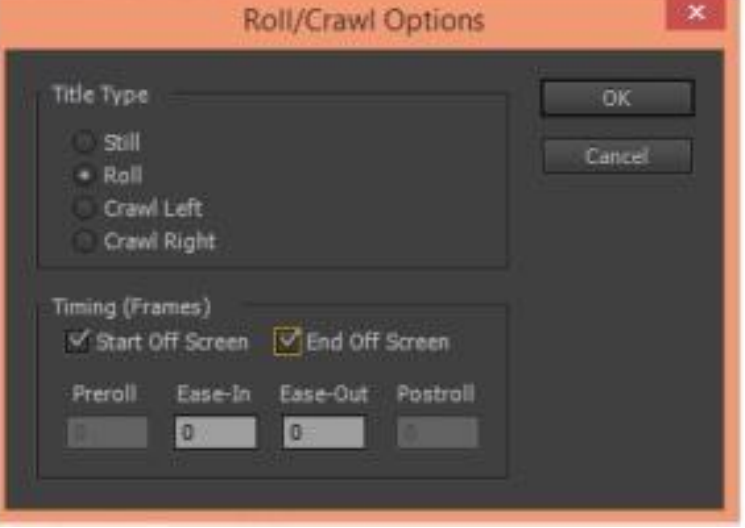

# Колонки титров

- Пользуясь инструментом *Area Type Tool* создать пустой блок текста слева. Скопировать блок текста. Разместить копию блока текста справа
- Выделить оба блока текста и выровнять их по вертикальному центру и верхней границе. Для выравнивания воспользоваться кнопками на панели *Align*

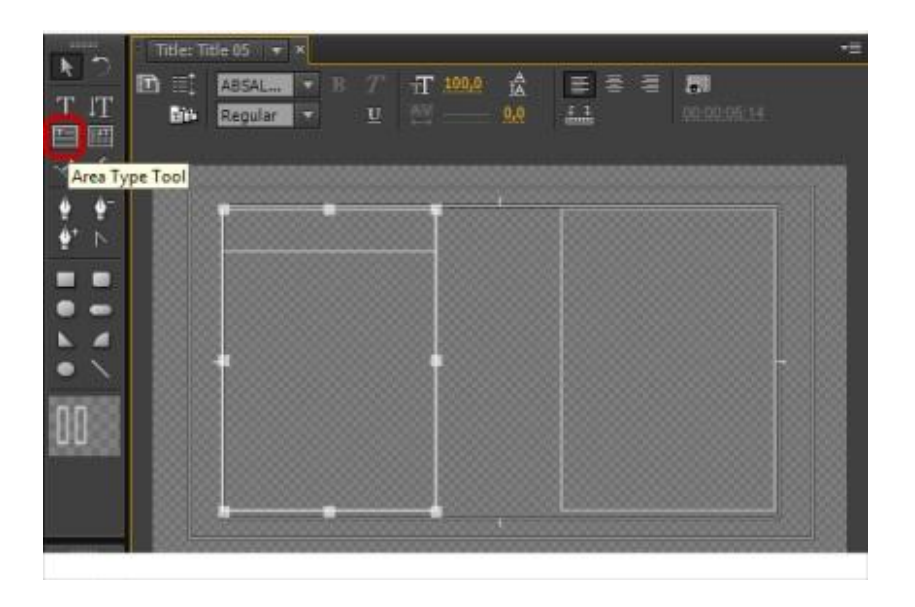

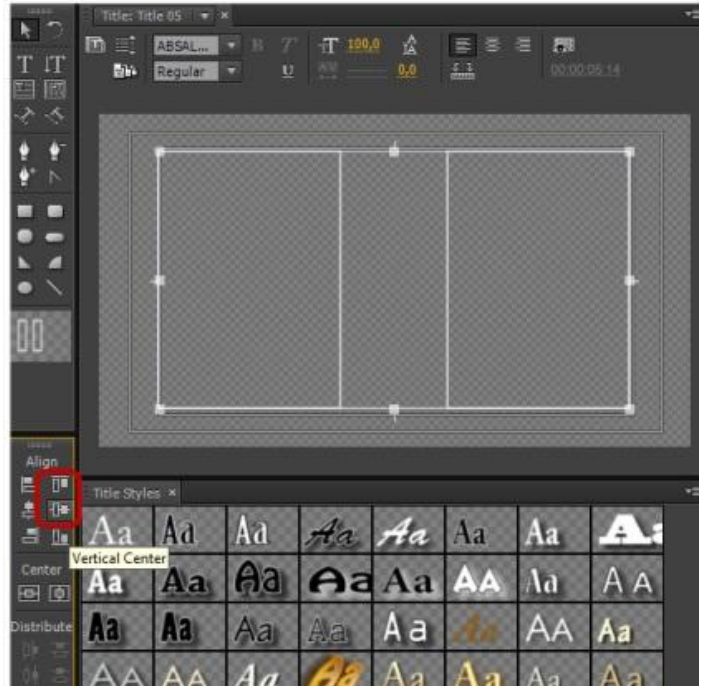